## **Instructions for Entering Idle Well Review Data into AFMSS and Example**

**Idle Well Review Screen AFMSS Version 3.7.18 (July 2012)**

This guide provides step by step guidance in the data entry requirements for the Idle Well Review Screen.

From the Main Menu, click on 'Operations' and then click 'Wells.'

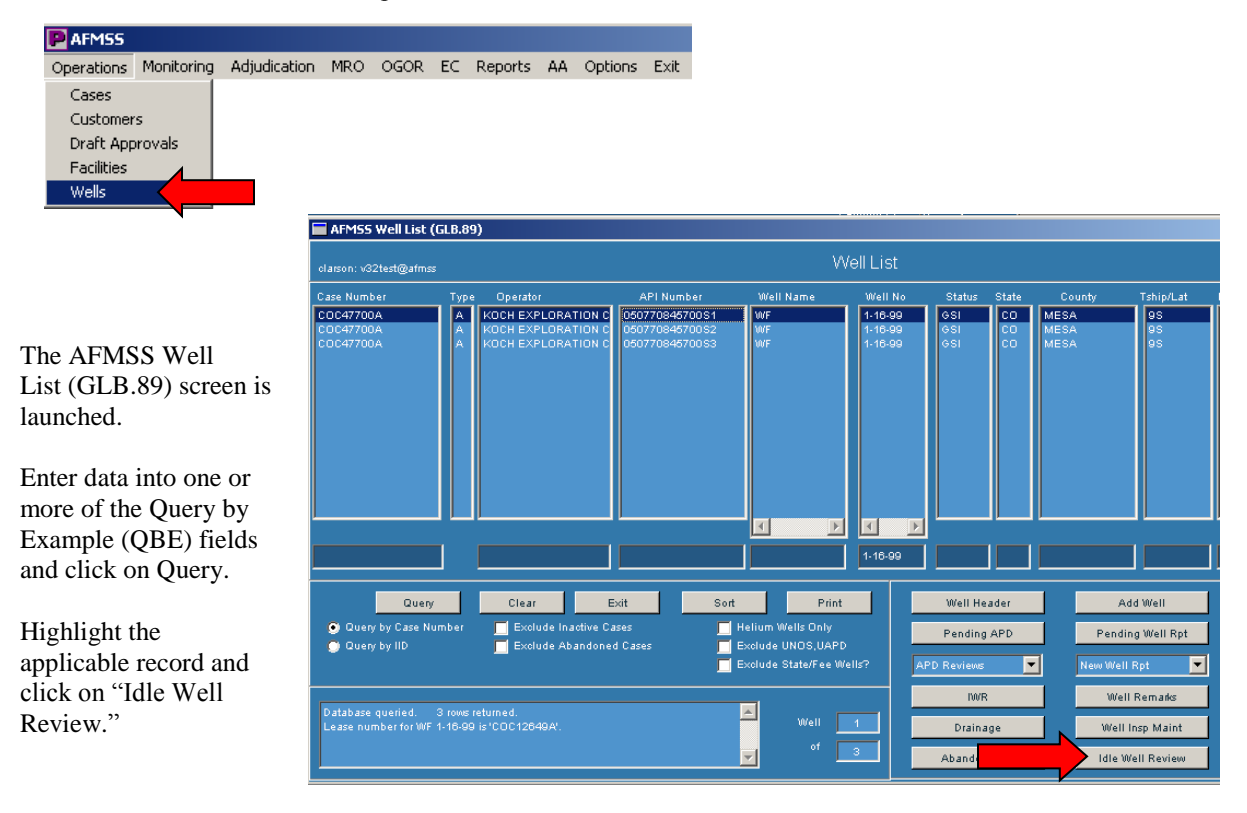

This will launch the Idle Well Review (GLB.107) screen:

The top portion is display only. This provides information for the record you have selected: Lease Number, Case Number, Operator, API Number, Well Name, Well Number, Well Status, Status Effective Date, Bond Number, and the current Bond Amount. ר

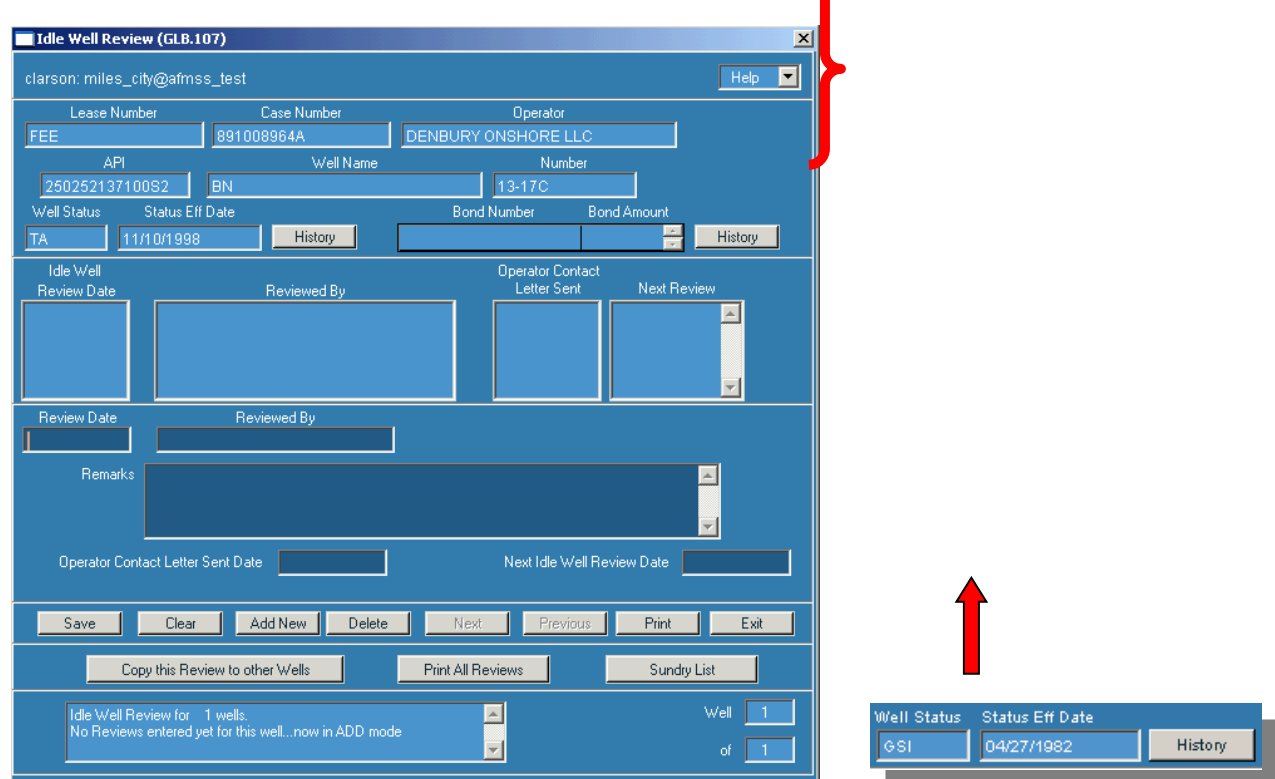

By clicking on the "History" button next to the Well Status information, the Well Status History (GLB.75) screen is launched.

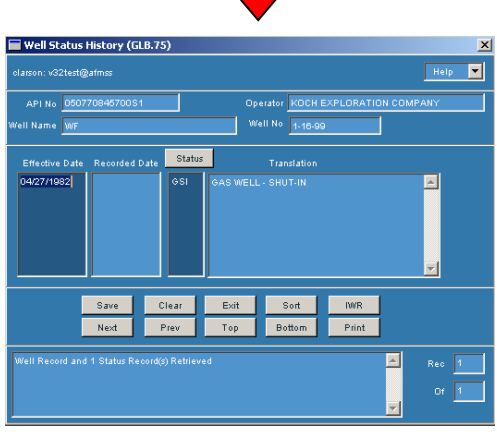

The Well Status History screen allows you to view a historical listing of the status of the well completion that was selected for the review.

 Clicking on the "History" button next to the Bond information will launch the Bond History (GLB.108) screen:

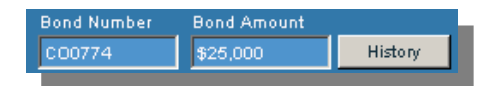

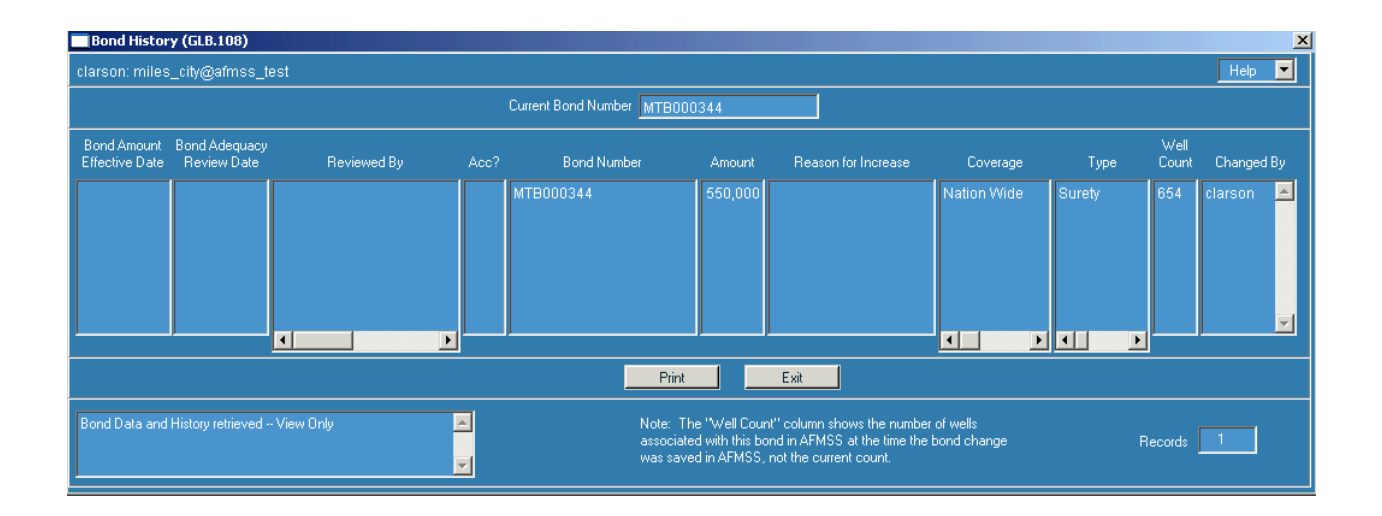

This screen displays a historical listing of any changes made to the bond, including any bond adequacy reviews performed, and changes in the bond amount.

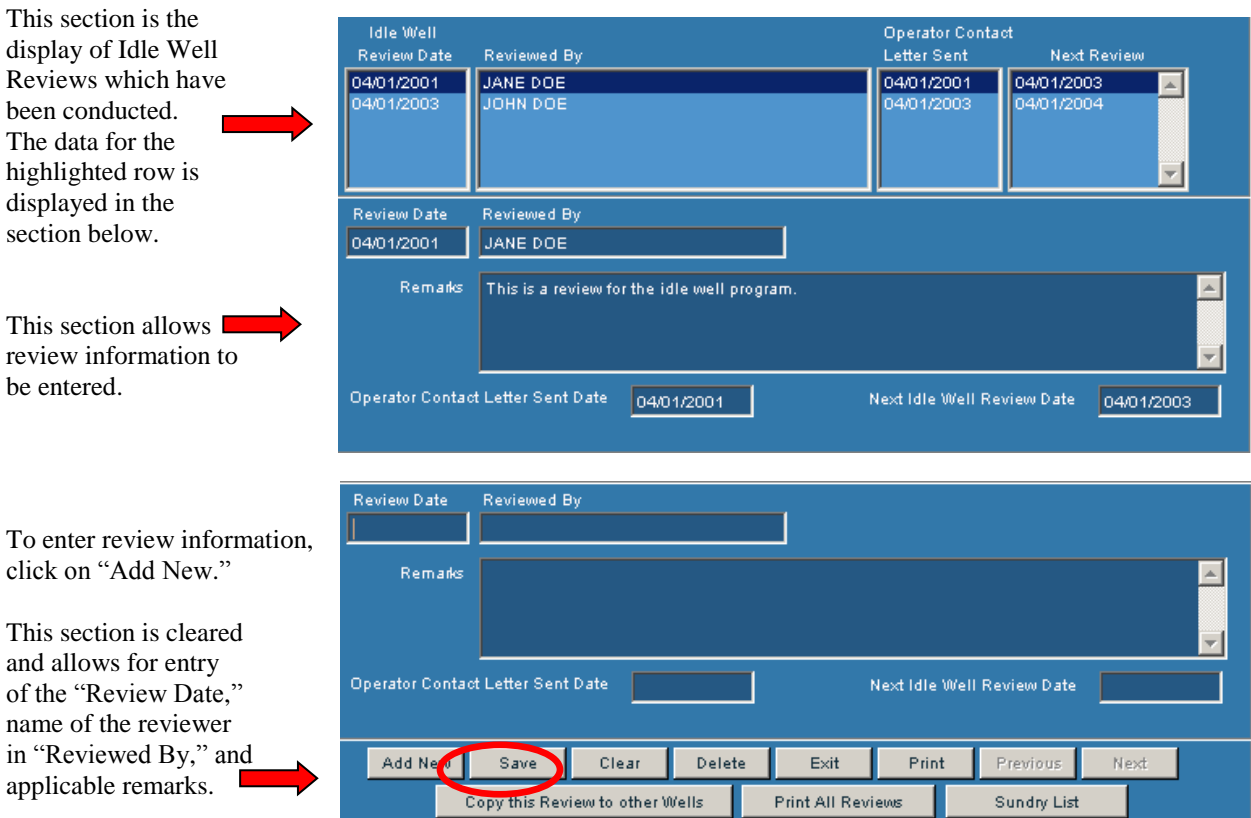

If the Operator is contacted, the date a letter was sent can be entered. Also, the approximate date of the next Idle Well Review can be entered.

Click on "Save" after data has been entered. A new row will be displayed in the top section.

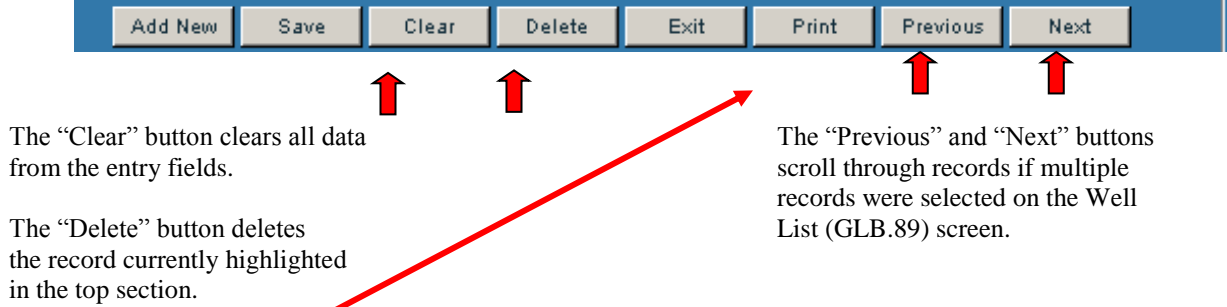

The "Print" button prints exactly what is shown on the screen:<br>Idle Well Review

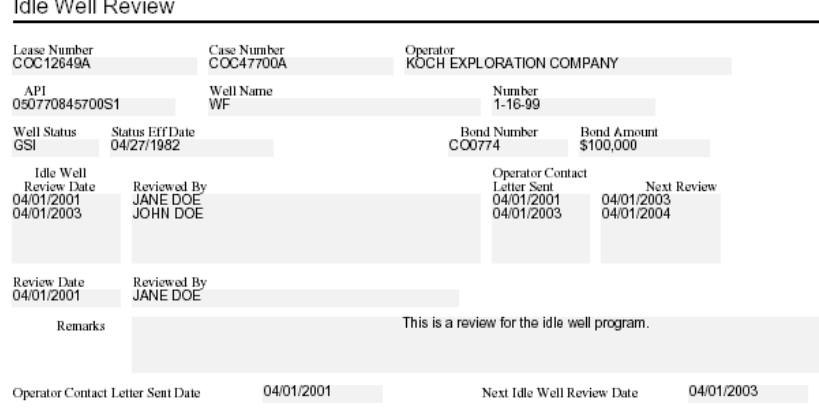

There is a feature that allows an Idle Well Review to be copied to multiple well completion records.

For example, this well has 3 completions. Clicking on this button allows

Copy this Review to other Wells you to copy the current review to the remaining completion records and/or well completion record(s) on other cases. It is recommended for those wells that have multiple completion records, the review should be copied to all completion records for a well. The review will only be counted once on the Idle Well Progress Report.

The Select Multiple Wells screen is launched:

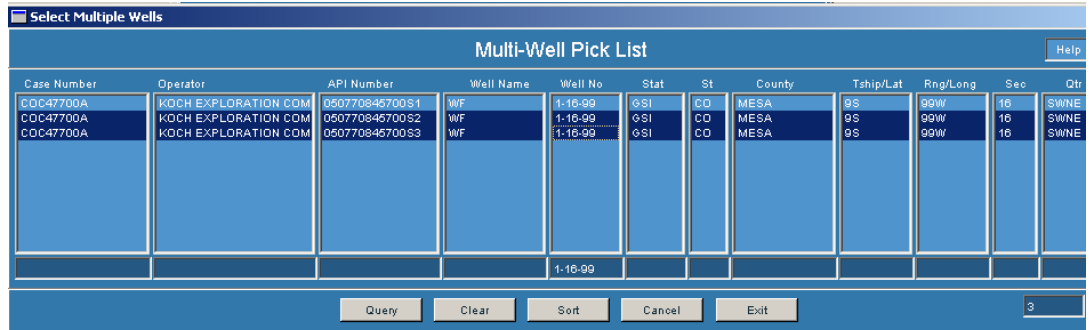

Enter data into one or more of the Query By Example (QBE) fields and click 'Query' to find the records to which the review is to be copied. Highlight the appropriate record(s) and click 'Exit.'

This message will appear:

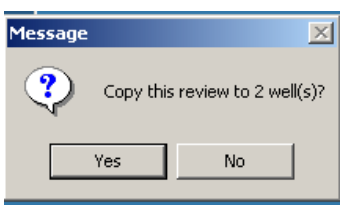

To proceed with the copy, click Yes.

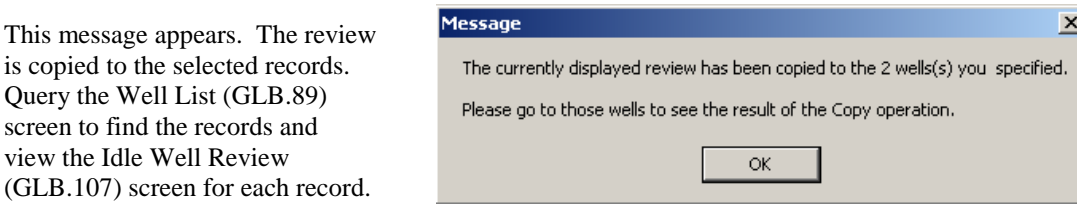

Edits may be made to the Idle Well Reviews for each record however, only one review will be counted for the Idle Well Progress Report (discussed later in this document.)

**Print All Reviews** 

record.

view

This button prints all of the reviews that have been conducted for the currently selected

All Idle Well Reviews for WF 1-16-99

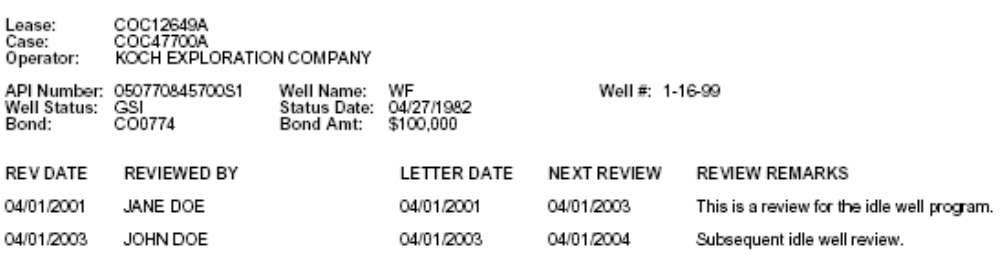

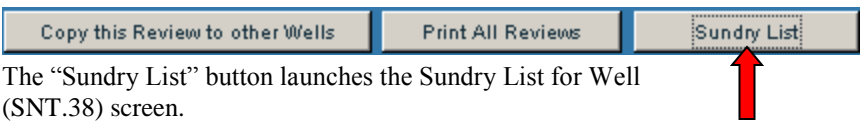

This allows you to view, add, or edit sundry notice/approval information for the currently selected well record.

Click "Exit" to return to the Idle Well Review (GLB.107) screen.

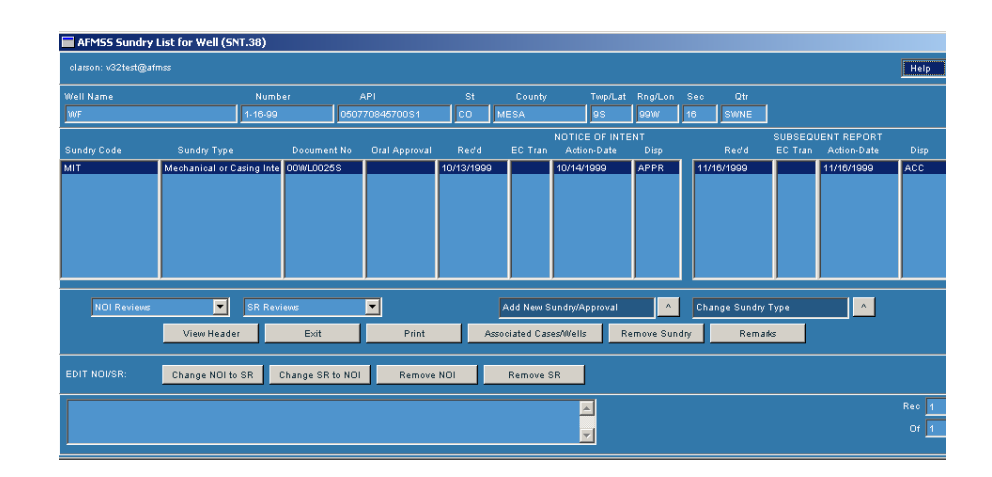

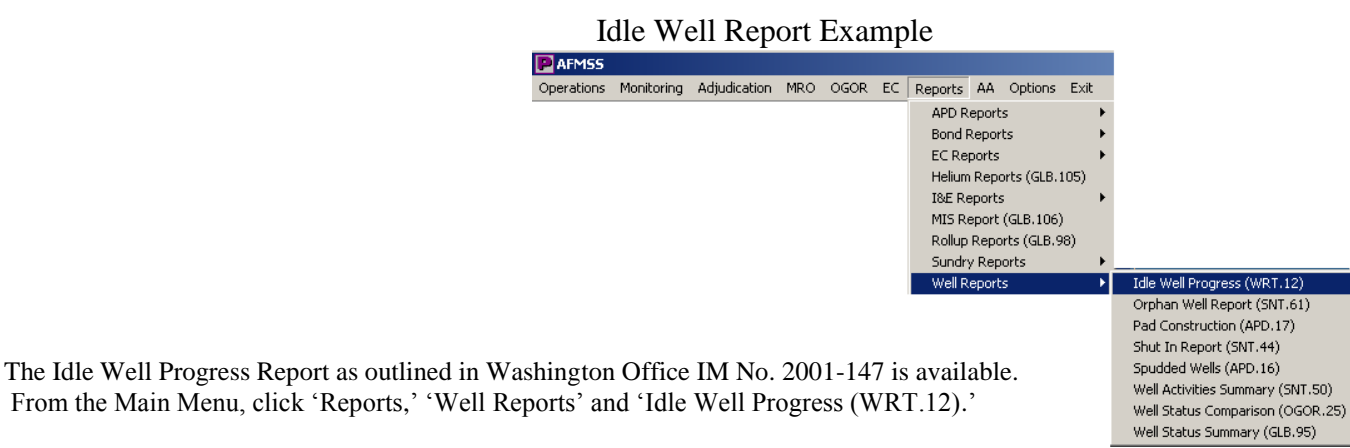

It is required that a consolidated State report is received by the Washington Office on May 15 and November 15 of each year. For determining the Start and End Dates for this report, please check with your State Office to determine the appropriate reporting period for your office.

Enter a beginning date for the report in "Start Date."

Enter an ending date for the report in "End Date."

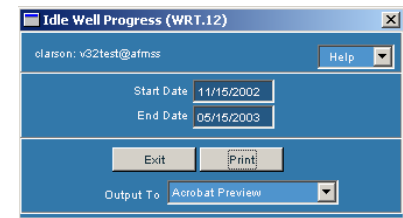

Click "Print."

## WRT.12: Idle Well Progress Report

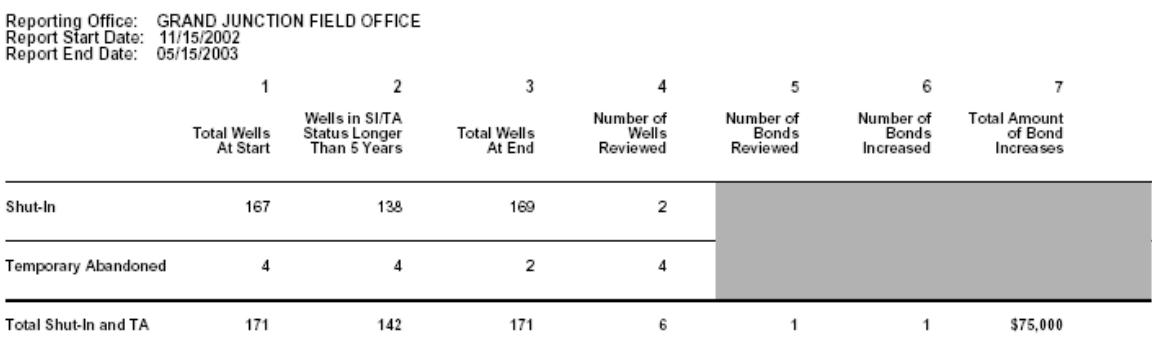

Notes:<br>Columns 1 & 3: SI/TA Wells > 12 months<br>Column 2: SI/TA Wells > 60 months<br>Columns 5, 6, and 7 include only Bond Reviews and Increases that were associated with Idle Wells and Idle Well Reviews

Column 1 counts the number of Federal and Indian wells that have been in shut-in (SI) and temporarily abandoned (TA) status for more than 12 months prior to the Report Start Date.

Column 2 counts the number of Federal and Indian wells that have been in SI and TA status for more than 5 years from the Report Start Date.

Column 3 counts the number of Federal and Indian wells that have been in SI and TA status for more than 12 months prior to the Report End Date.

Column 4 counts the number of Idle Well Reviews conducted on wells in SI and TA status during the period between the Report Start Date and Report End Date.

Column 5 counts the number of Bond Reviews conducted between the Report Start Date and Report End Date. The Bond Reviews counted are those associated with Idle Wells or Idle Well Reviews.

Column 6 counts the number of Bonds that were increased because of the Bond Reviews counted in Column 5.

Column 7 gives the total amount of any bond increases that resulted from the Bond Reviews counted for this report.